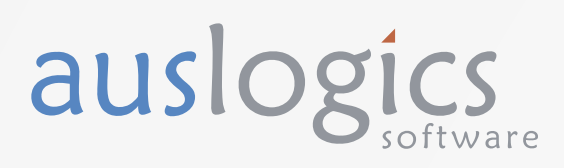

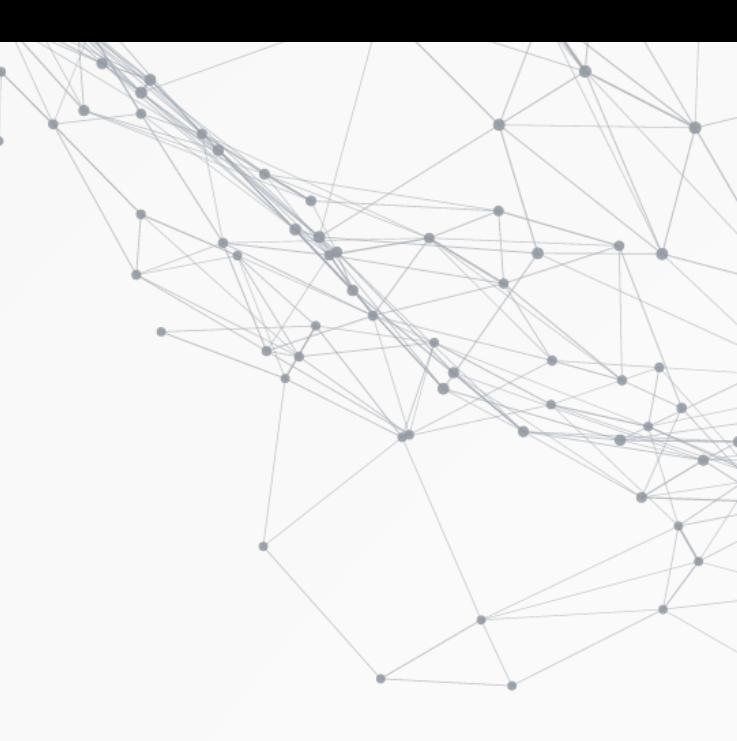

## Registry Cleaner Free Registry Cleaner Pro

User Manual

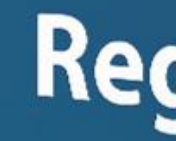

### **Registry Cleaner** Auslogics

# Welcome to Auslogics Registry Cleaner

This is your guide to one of the safest and most effective registry cleanup tools in the world that lets you:

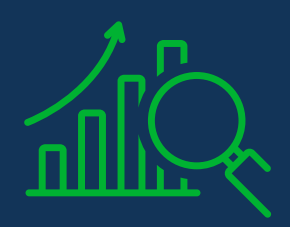

### Analyze

your Windows registry and locate invalid or corrupt entries that may affect system stability

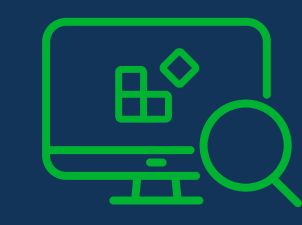

### **Search**

for specific registry keys and safely clean them out.

### Clean out

detected entries to resolve issues and get your PC running smoother

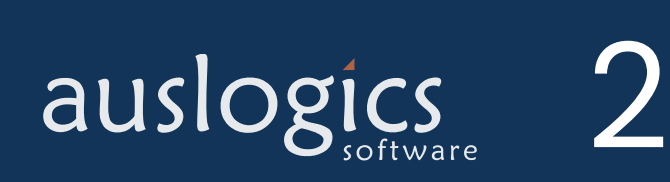

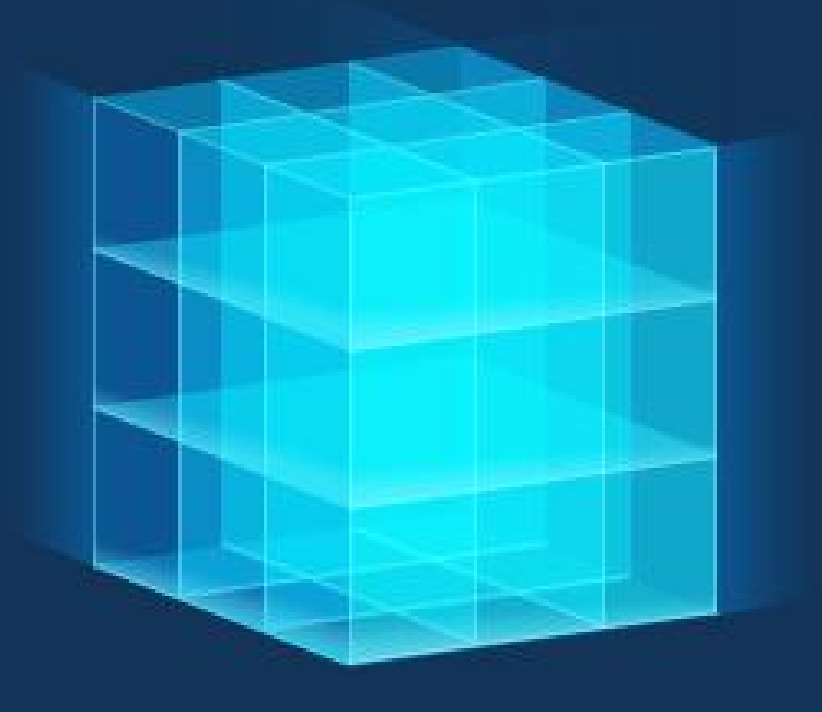

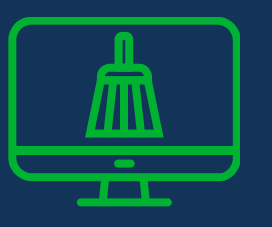

# Installing Registry Cleaner auslogics 3

 $\Theta$ 

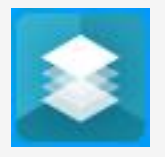

Launch the installer by double-clicking on the downloaded file.

You can leave the installation options as they are or customize them on this page.

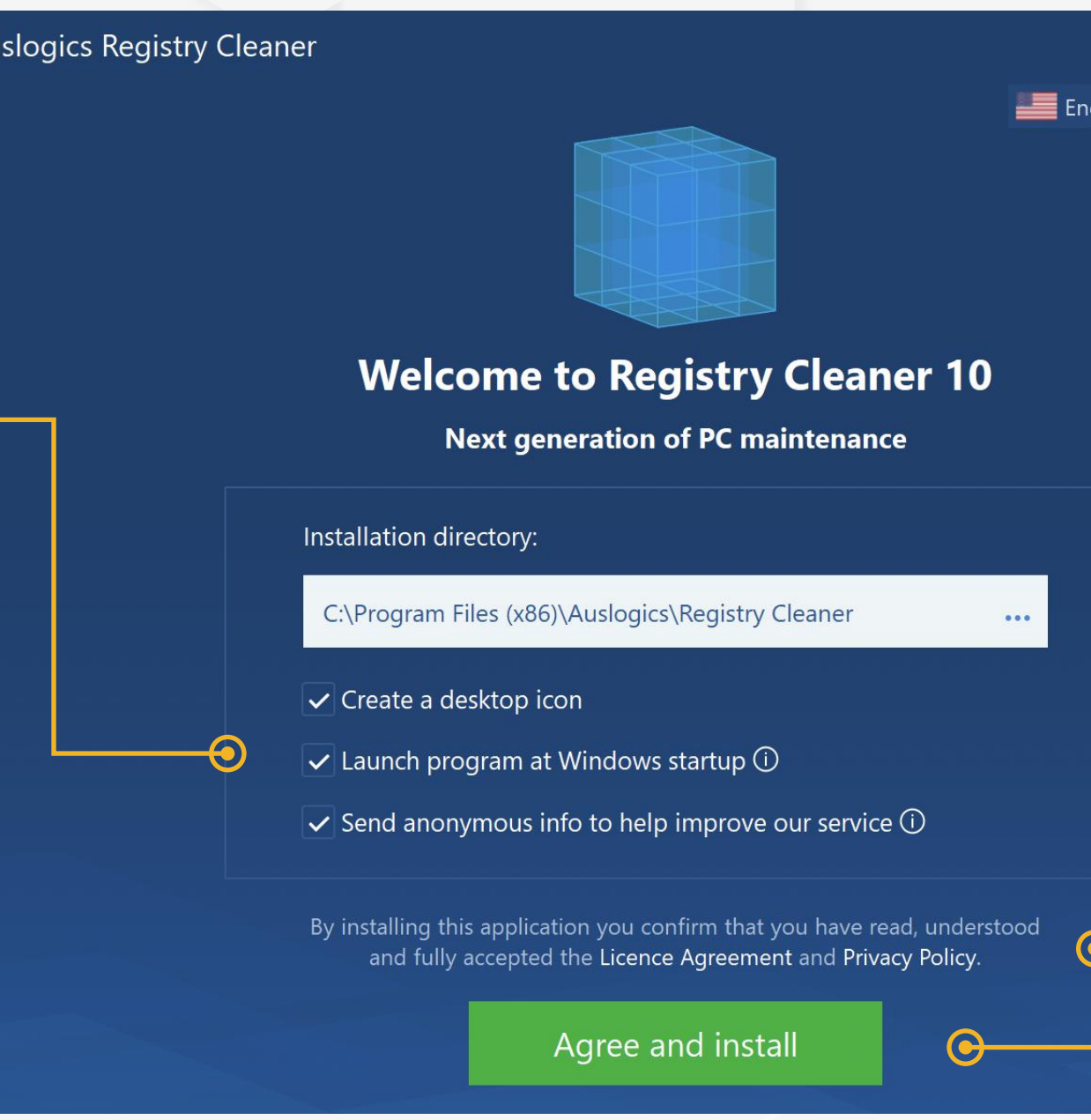

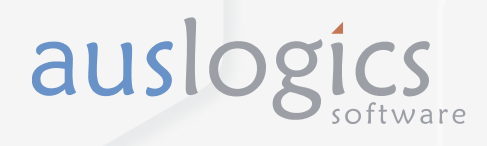

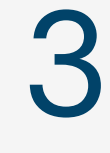

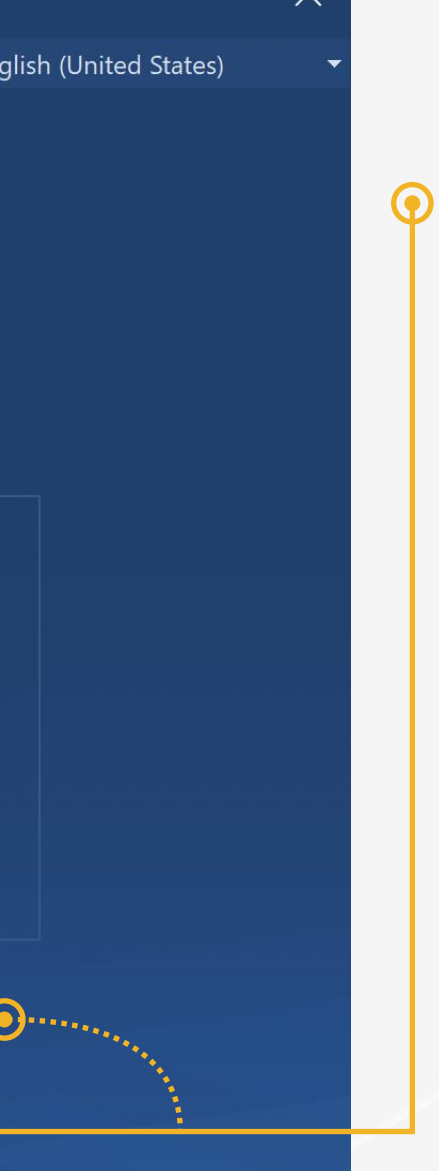

Click the links to review the EULA and Privacy Policy, then click the 'Agree and install' button to start installation.

## Installing Registry Cleaner auslogics

Auslogics Registry Cleaner

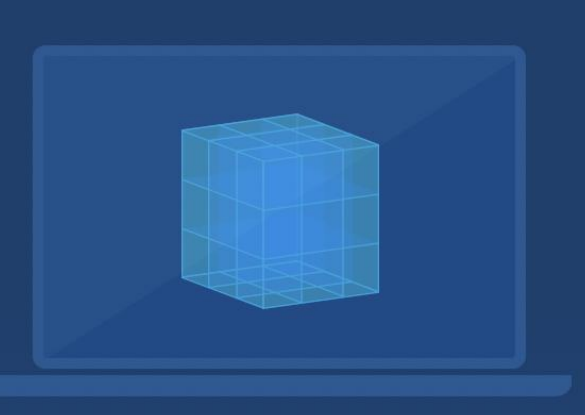

### **Installation complete**

Thank you for installing Auslogics Registry Cleaner, one of the safest registry tools you can find

U Launch Registry Cleaner

Finish

Make sure the checkbox to launch Registry Cleaner is checked and click the 'Finish' button to complete installation.

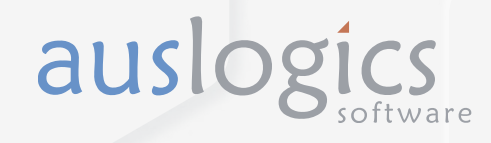

When using the Free version, you will see all Pro features marked with the yellow **PRO** tag. This shows you what you can get if you upgrade. The rest of this manual will talk about both Free and Pro version features in more detail.

### Free

Registry Cleaner comes in two versions: Free and Pro. The Free version offers essential registry analysis and cleanup functionality. The Pro version lets you control notifications, scan and clean up advanced registry entry categories for an even bigger boost to performance and more. The table below should give you an idea of what you can expect from each version.

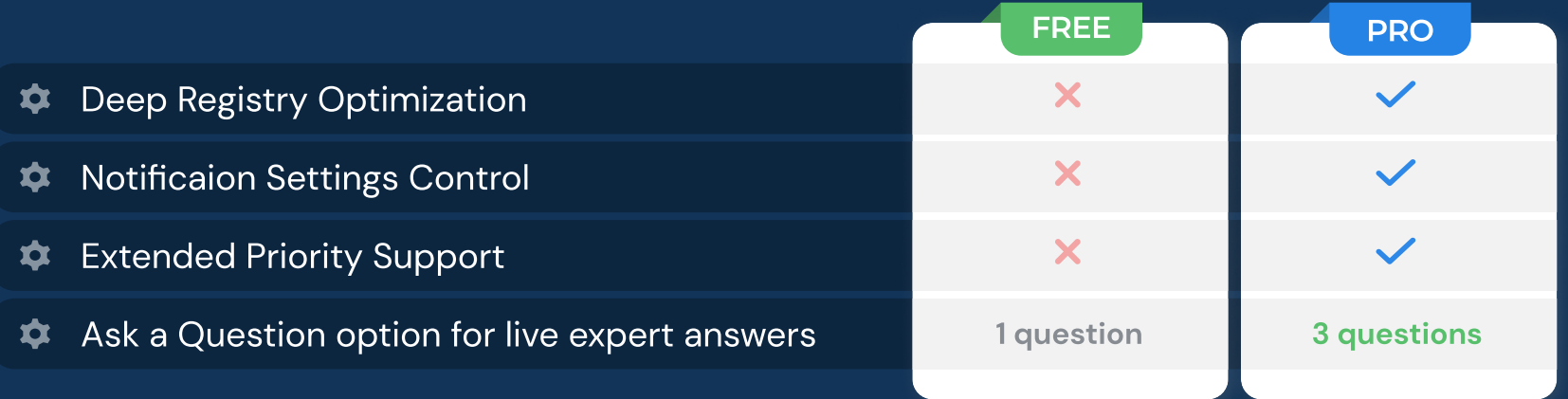

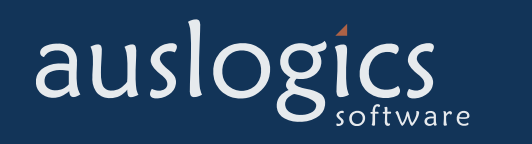

5

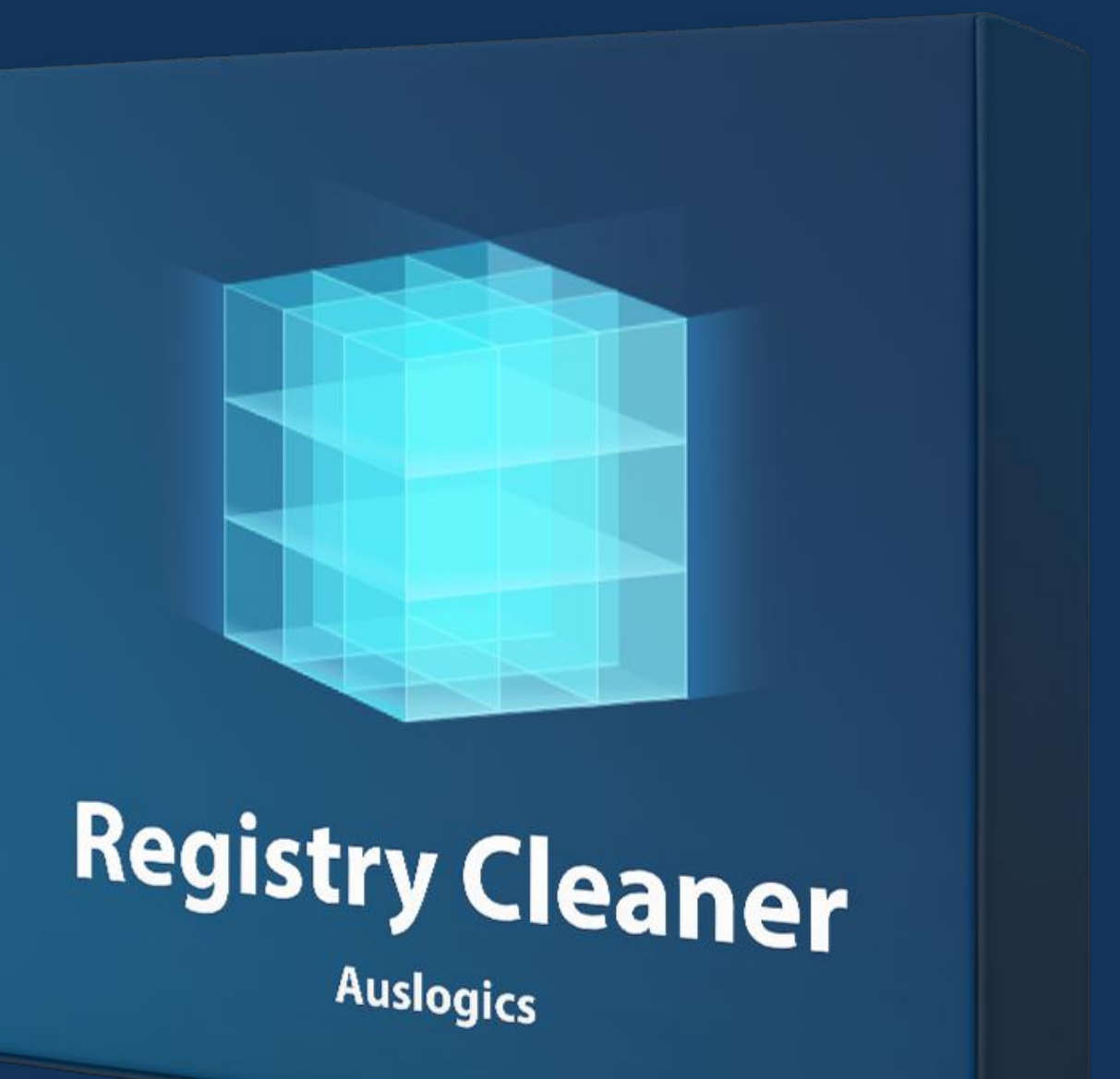

### Activating Registry Cleaner Pro auslogics

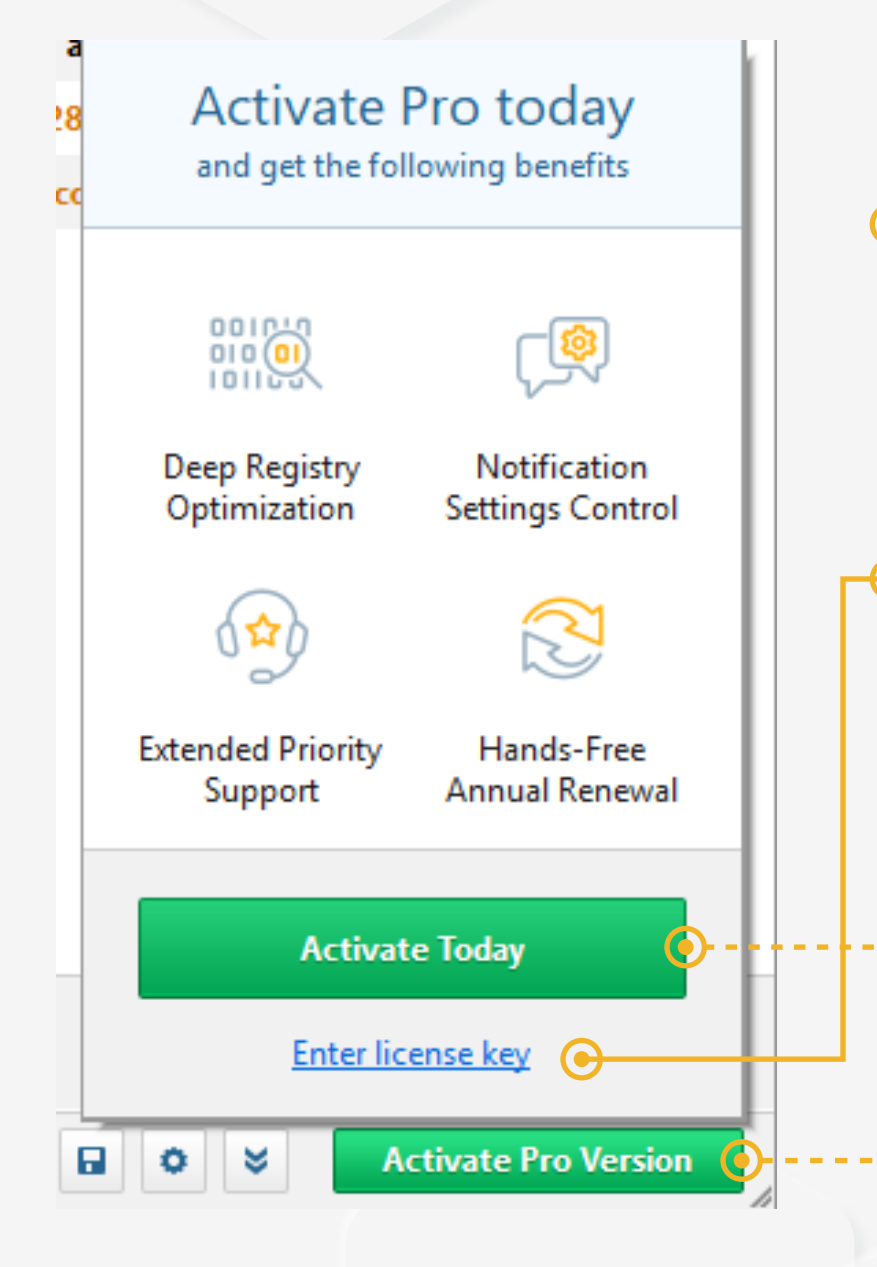

To unlock and use all of the Pro features, you need to upgrade your Registry Cleaner Free to the Pro version. Here is how to do that:

Hover your mouse over the 'Activate Pro Version' button at the bottom-right of the program window (do not click). This will open a popup with two options for you to click. The 'Activate Today' button takes you to a web page where you can purchase a license key. (You can also reach this page by simply clicking the 'Activate Pro Version' button without bringing up the popup).

Copy the license key from the confirmation email. Then, go back to Registry Cleaner, paste the key into the registration field and click 'Register'.  $\Theta$ 

### **Q** NOTE

Right below the 'Activate Today' button in the popup, you see the 'Enter license key' link – click it when you've already purchased a license and received a license key via email. This will bring up a small window with the field to enter your key in.

When you place your order online and complete payment, a confirmation message is sent to you via email to the address you provide during checkout. You will be getting two messages: one containing your invoice and the other with your license information. If you don't see the message(s), please check your spam/junk mail folder before contacting technical support. A common reason for not receiving an order confirmation is typos made in the email address, so be sure to double-check your contact info when placing order.

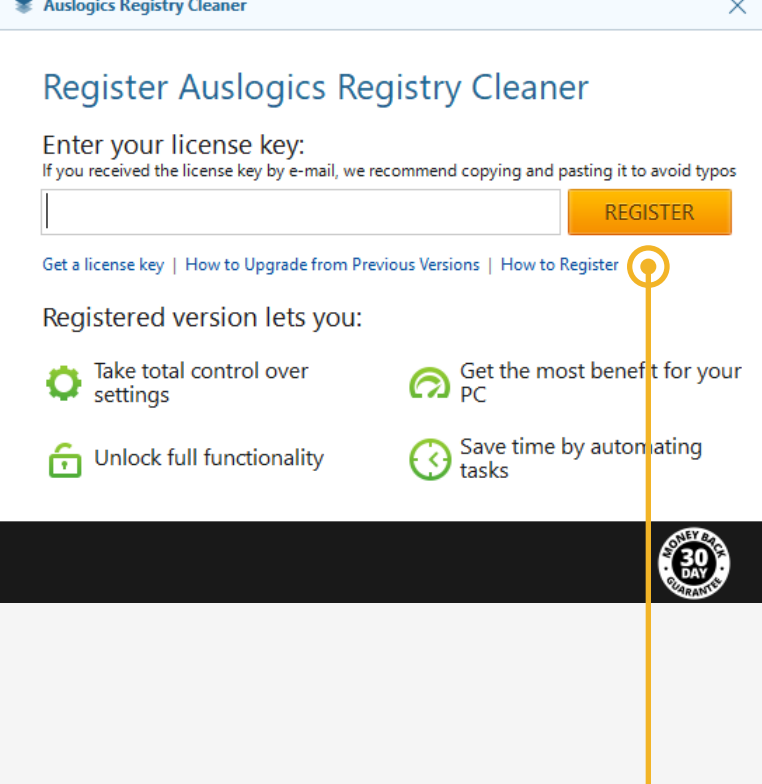

### Backing up with the Rescue Center auslogics

Auslogics Registry Cleaner is equipped with the Rescue Center, which lets you create a backup prior to running registry cleanup. This helps ensure that you can always roll back any changes made by Auslogics software if you do not like the results.

We recommend getting familiar with the Rescue Center prior to using Registry Cleaner for the first time. You can specify how long those backups should be stored and how much disk space they may occupy.

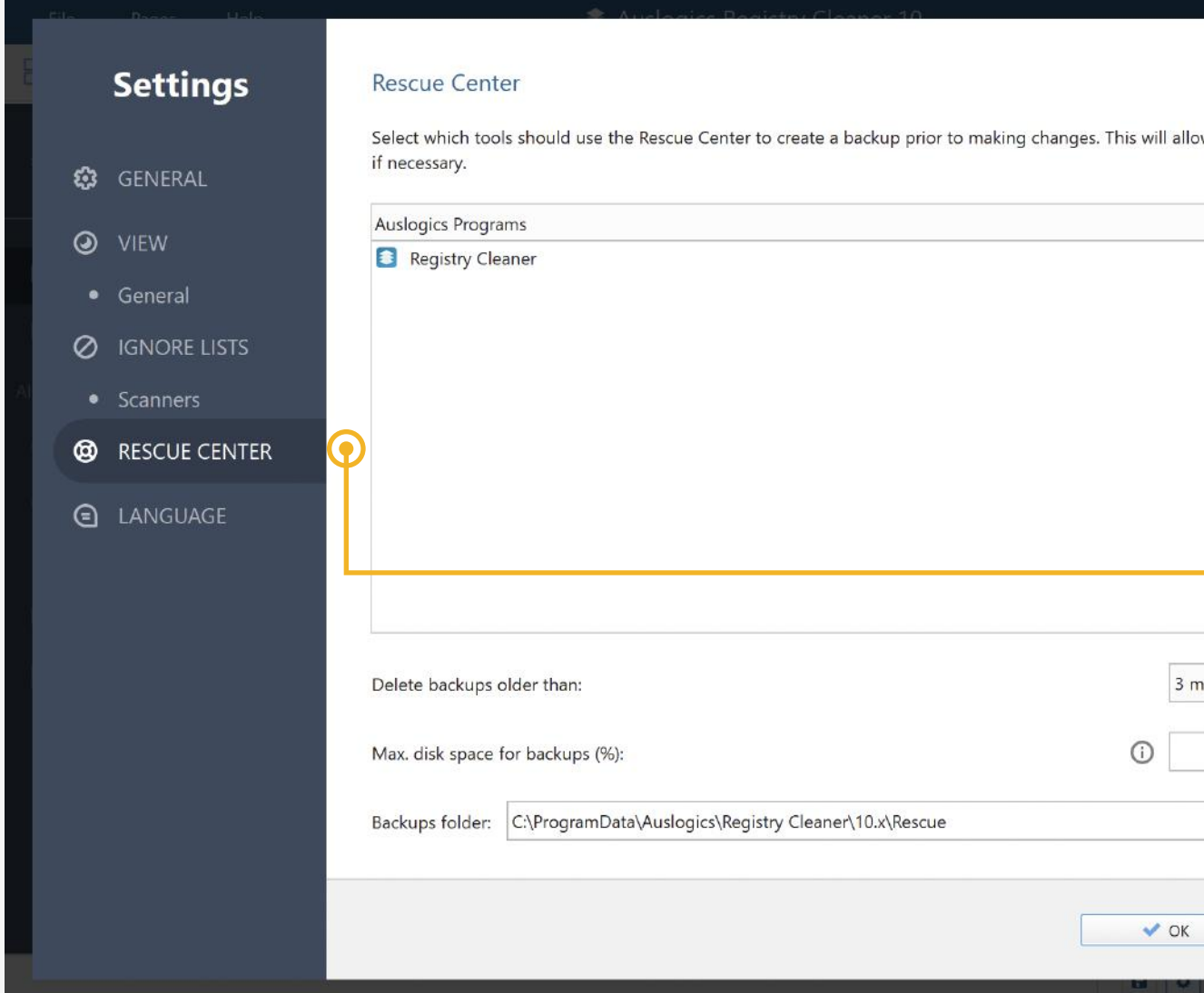

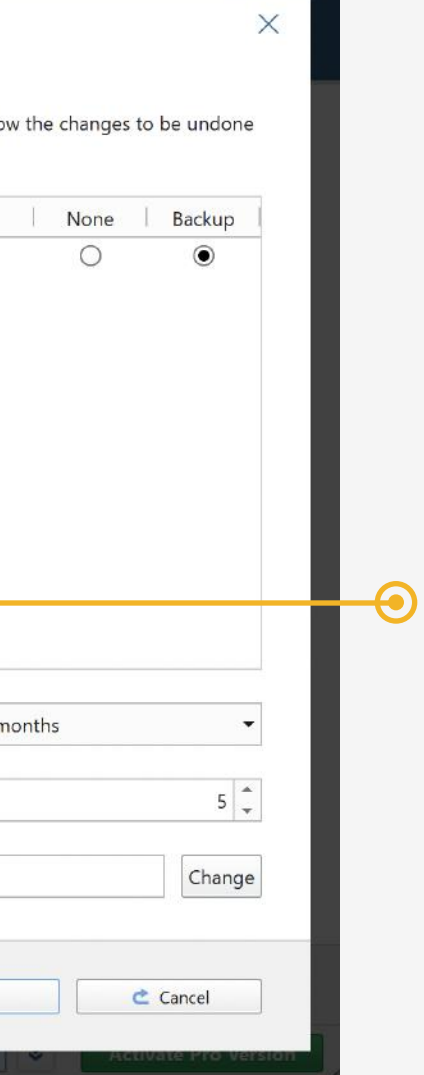

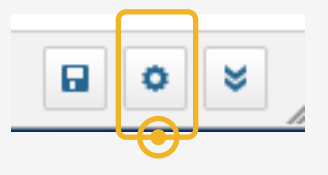

To access the Rescue Center settings, click on the gear icon at the bottom-right of the program window.

In the Settings window that opens, click on 'Rescue Center' on the left-side navigation panel. This will open the current Rescue Center settings and let you change any of them according to your preferences. To view backups created in the Rescue Center, click on the diskette icon at the bottom - right of the main program window.

In the window that opens you will see a list of available backups that have been created by Registry Cleaner. Select a backup from the list and then choose the action you would like to apply to it by clicking a button above the list, such as 'Restore', 'Details' or 'Delete'. Clicking 'Refresh' will refresh the list of available backups. Click 'OK' when done.

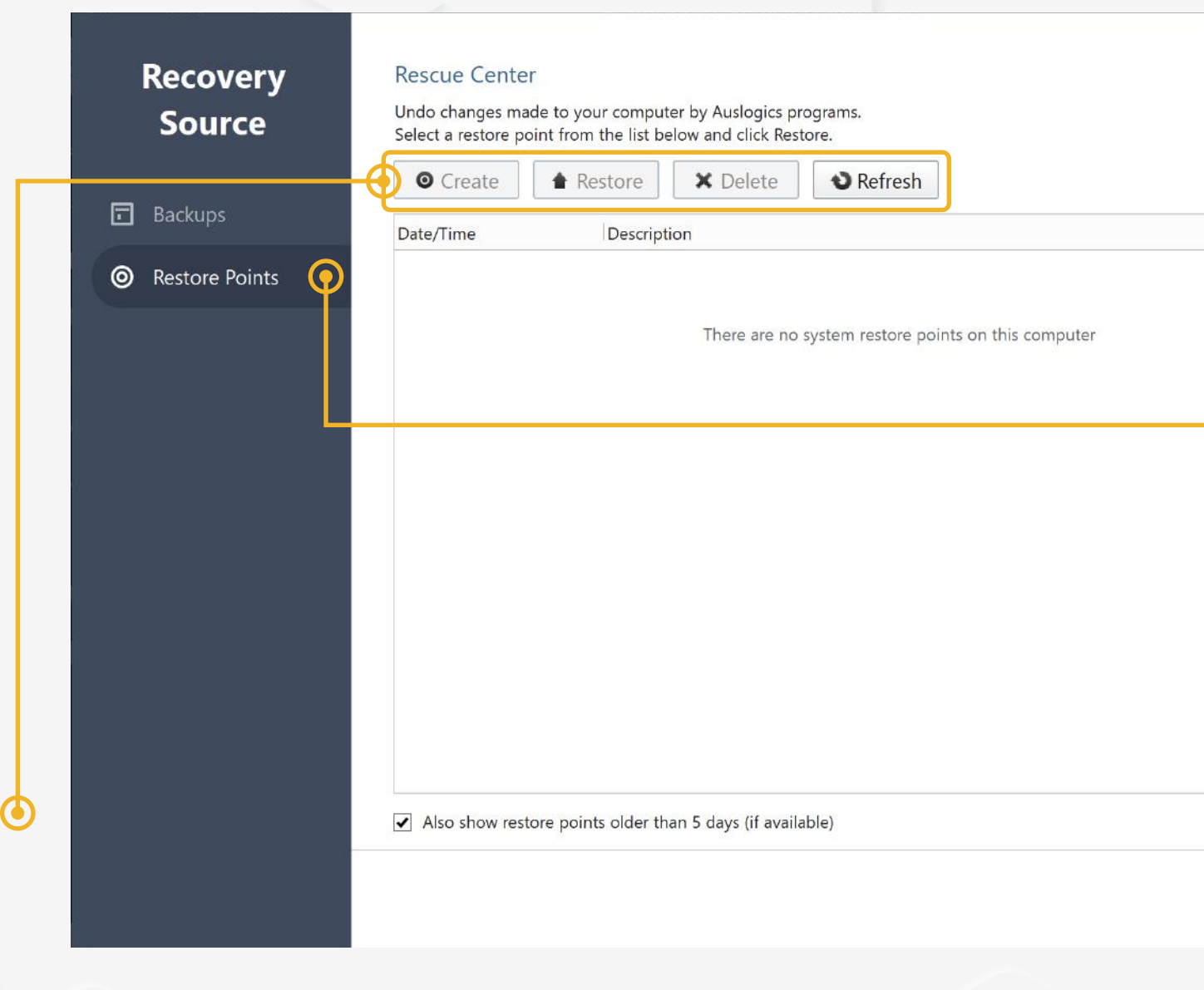

### auslogics

## Backing up with the Rescue Center Main Scan and Cleanup

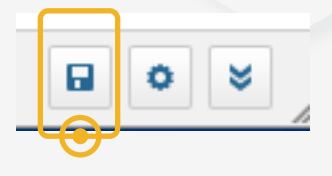

You can also view available system restore points here by selecting 'Restore Points' from the left-side menu. Use this feature if you need to take your whole system back to a point in time before you applied specific changes or installed certain software, not just Auslogics.

### **A** NOTE

 $\times$ 

Type

 $\vee$  OK

When you use a restore point, you may lose all changes made and all files saved after the date to which you are rolling back.

2/2

8

The File menu contains the main options that let you quickly run any program or open a website by simply typing its name or address in a popup window; open the Control Panel, open settings or check for updates.

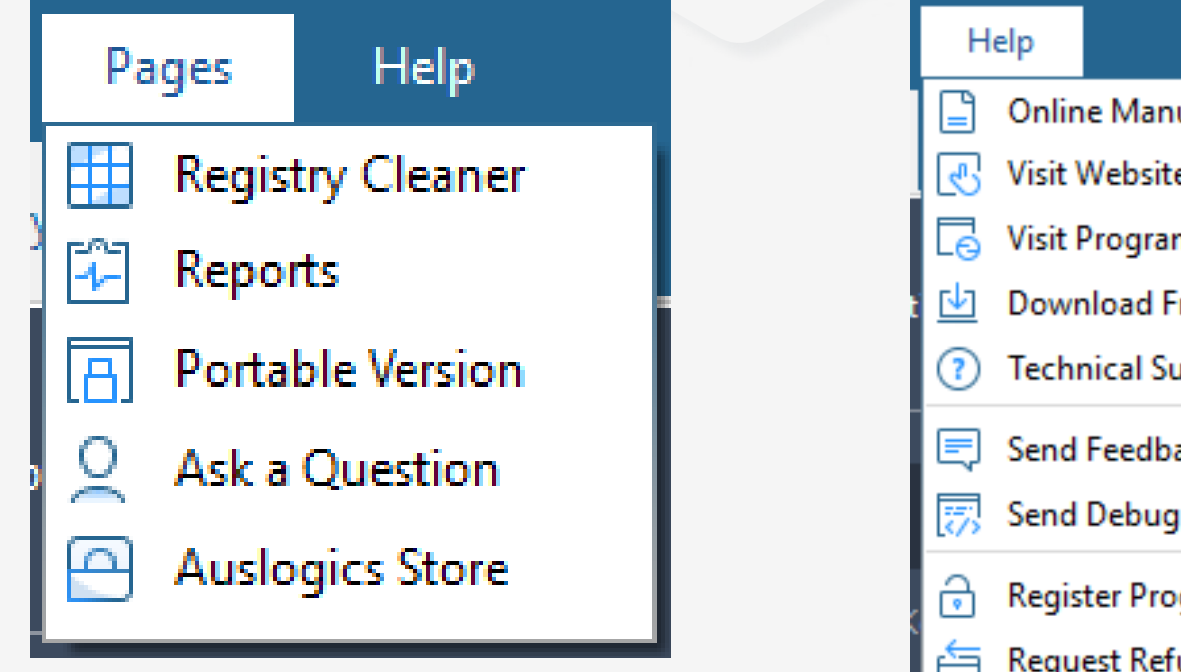

The Pages menu lets you quickly switch between tabs.

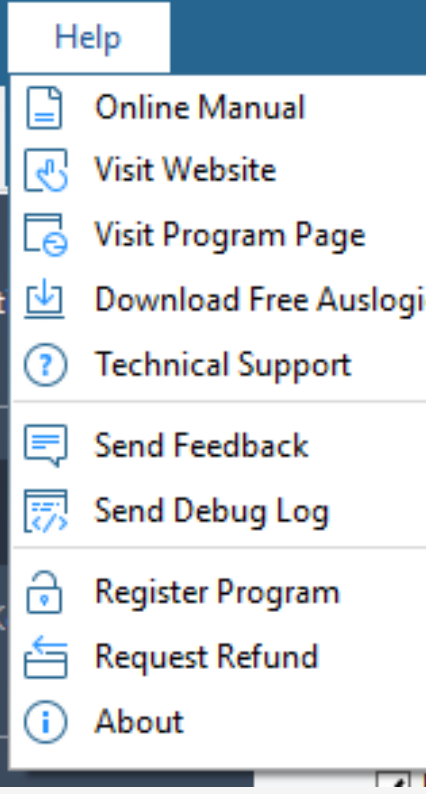

The Help menu lists the options you have for getting information about the program or assistance with it.

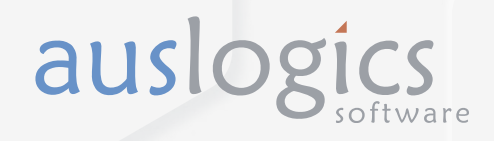

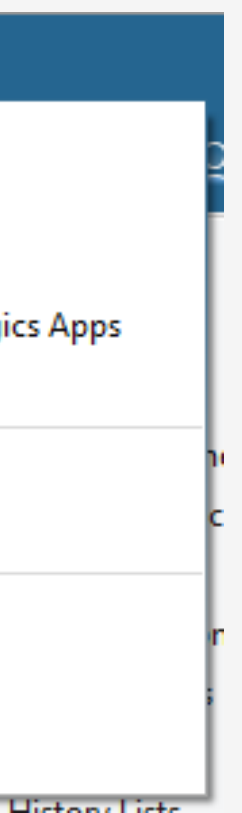

## Main Menu auslogics

The main program menu is located at the very top of the program window and gives you three drop-down lists of shortcuts to almost every Registry Cleaner feature.

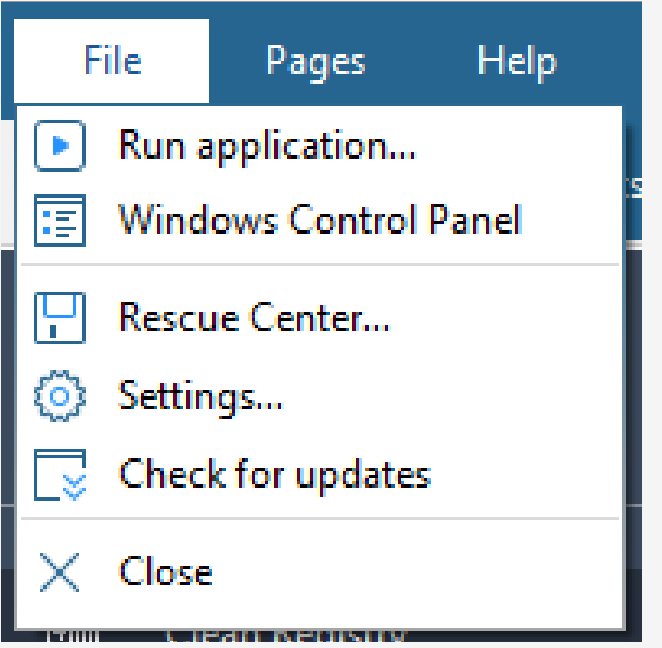

## Main Window and Navigation auslogics

 $\bigcirc$ 

Right below, you see recommended options that link to Auslogics Store entries (see 'Auslogics Store' section further in this guide). Click on the task you would like to accomplish, such as 'Clean up your drives' and get a software recommendation to help you do the job.

At the very top of the window, you see the main menu that lets you navigate through the program, easily access various features or find help info (see Main Menu section above for details).

Right below the main menu you see the tabs that let you switch between the program's sections. We'll be looking at each tab in more detail further in this guide.

On the left, you see the navigation panel that lets you go through the program's functionality and apply all of its features for maximum stability improvement.

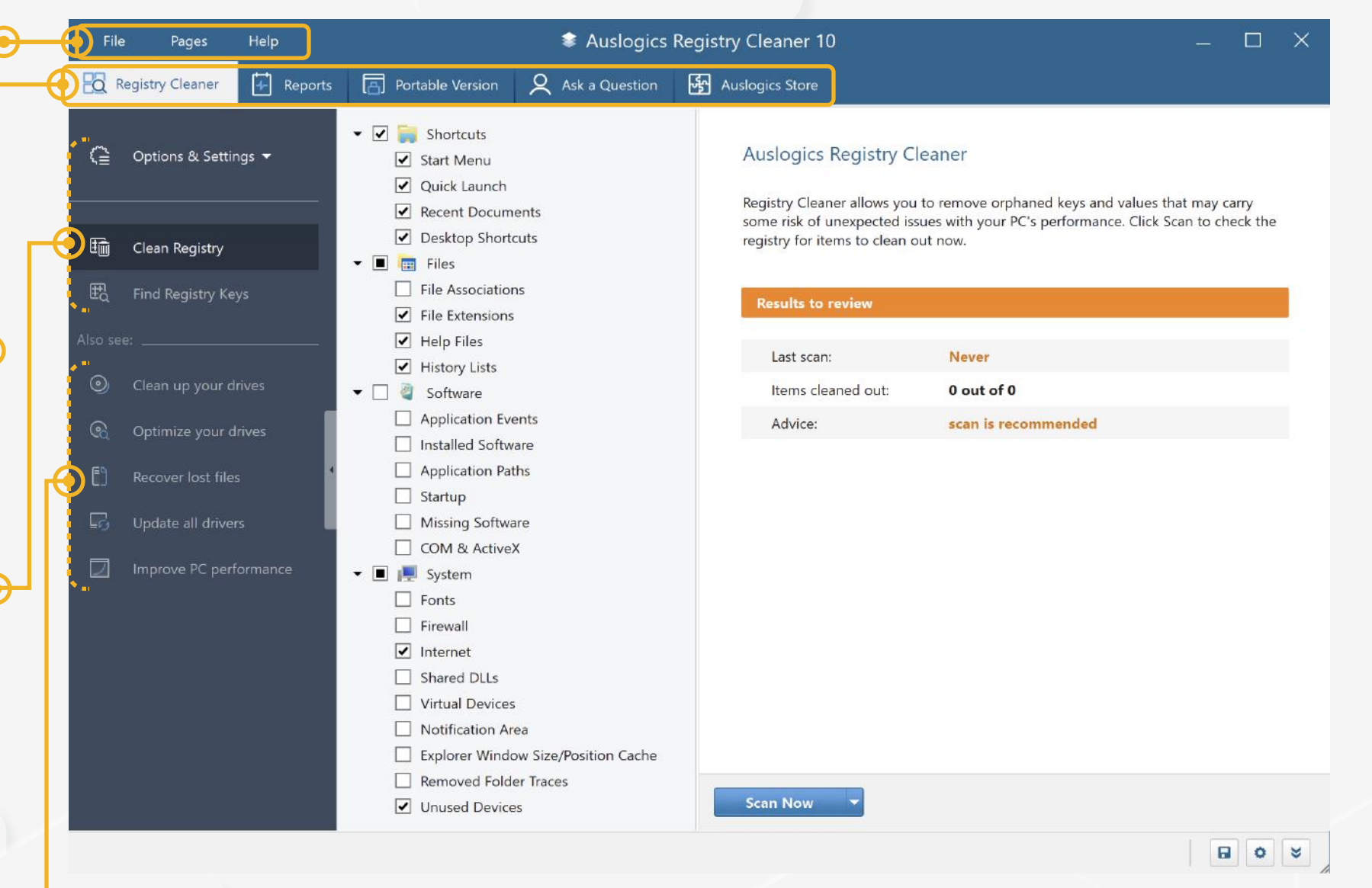

The items you see in the main section of the navigation panel are:

Options & Settings: the main control for registry analysis and cleanup that lets you choose which operation to run and select whether you want all changes to be backed up for safety.

Clean Registry, which lets you select registry sections to be scanned and cleaned up, and launch analysis or cleanup on them.

Find Registry Keys, which lets you search the Windows registry for specific entries you want to delete. Use this feature with caution, as removing a system-critical registry key can lead to serious problems with your computer.

When you open Registry Cleaner, the main program window opens on the Registry Cleaner tab.

The first screen you see when you launch Registry Cleaner displays the list of registry key categories you can go through while running cleanup. Check the boxes next to key categories you want included in the scan, then click the 'Scan now' button to launch the scan.

When the scan completes, you will see a summary of its results on your screen. Click on the category or subcategory on the left to see a detailed list of all issues detected under it. You can uncheck categories, subcategories or specific registry entries to have them excluded from cleanup, if you like.

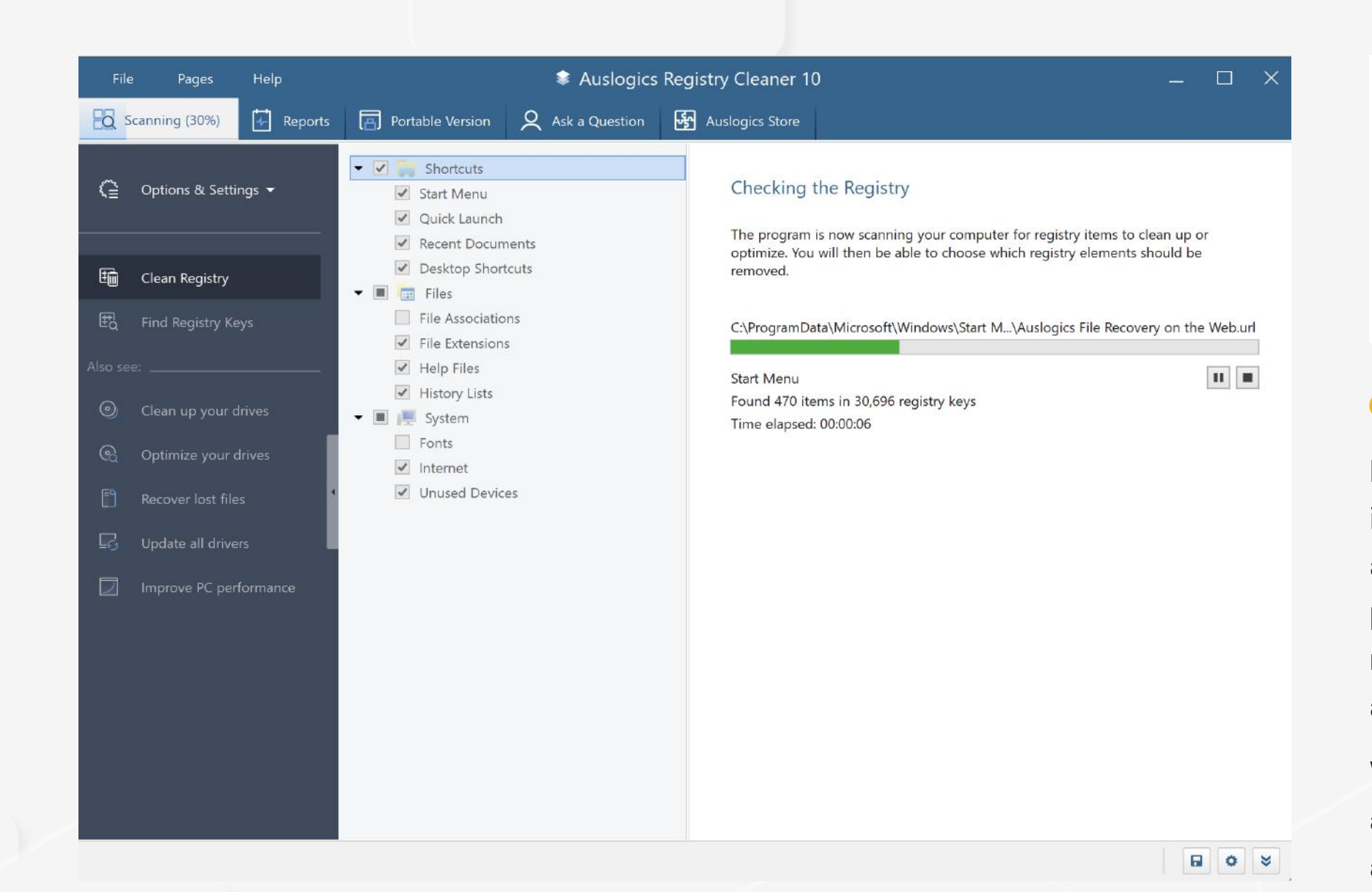

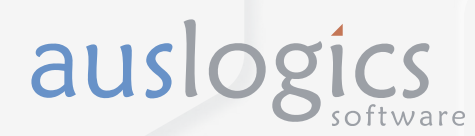

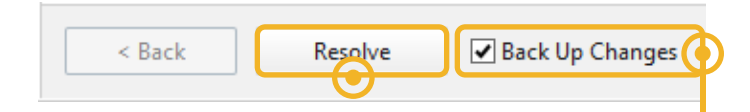

When done selecting or deselecting, click the 'Resolve' button to clean the registry of non-optimal entries.

### **O** NOTE

Make sure the 'Back up changes' box is checked before clicking on 'Resolve', as this will help you get your PC to its previous state if you don't like the result. The registry is a very sensitive area and extra precautions never hurt.

When cleanup completes, you will see a brief results summary and will be able to click a link to view more detailed results in an html report.

### Using Registry Cleaner Main Scan and Cleanup auslogics austoring

To ensure maximum optimization effect, get familiar with the program's functionality before using it.

Besides the main scan and repair functionality, Registry Cleaner lets you search the Windows registry for specific entries using a keyword or key phrase. This option comes in handy when you need to make sure that every bit of some uninstalled application has been removed from your PC, or when you know that a specific registry key is causing a problem for an installed app.

To access this feature, click on 'Find Registry Keys' on the left-side navigation panel. Then, enter the keyword(s) in the blank field and click the 'Search' button. The program will check every key in your registry and produce a list of entries that contain your keyword or key phrase. You can review the list and check the keys you want removed.

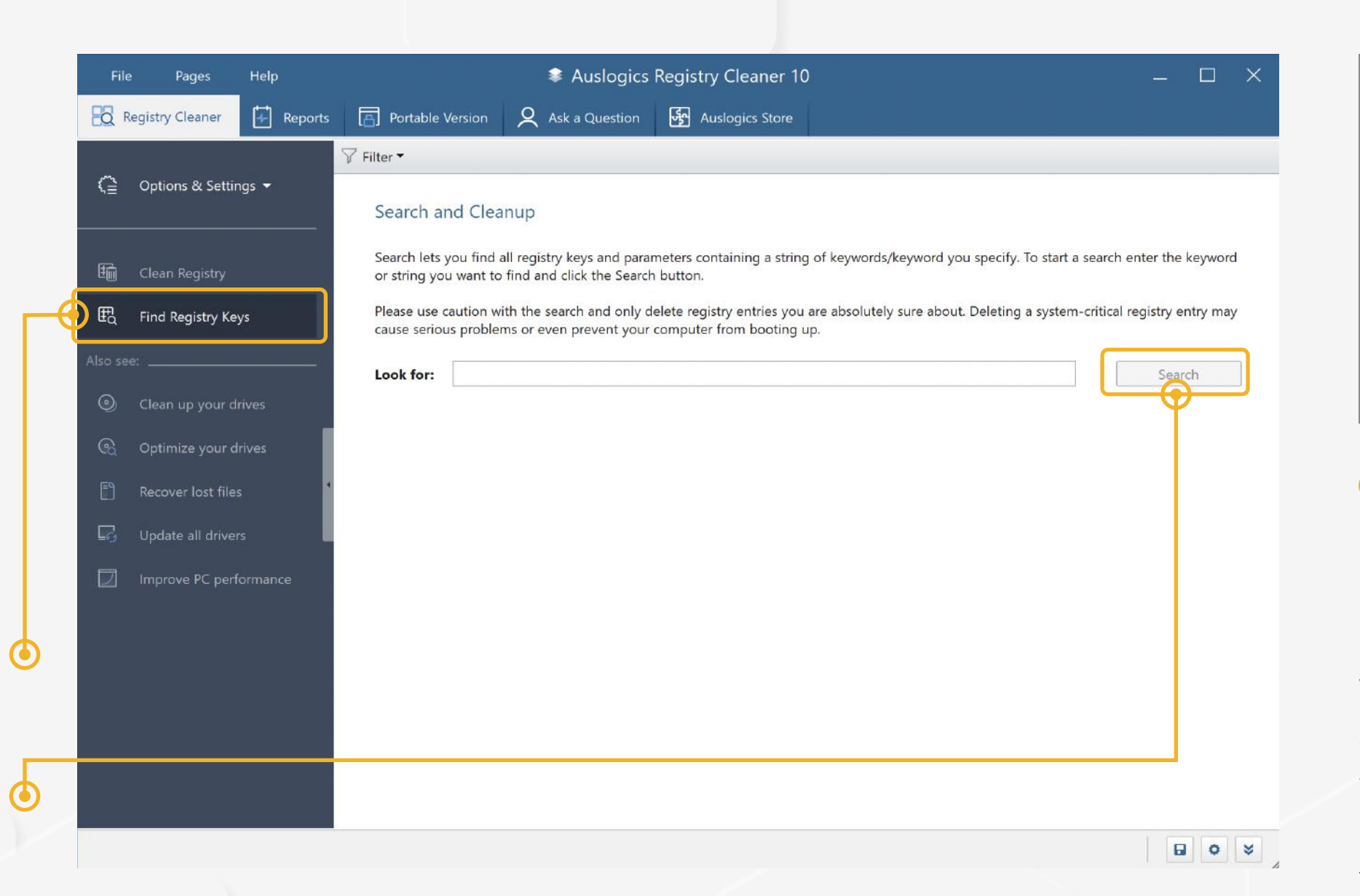

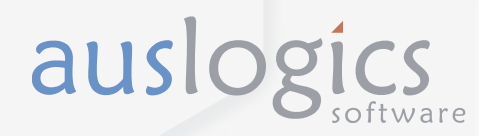

HKEY USERS\S-1-5-21-3743347739-3719967705-1152838566 HKEY\_USERS\S-1-5-21-3743347739-3719967705-1152838566

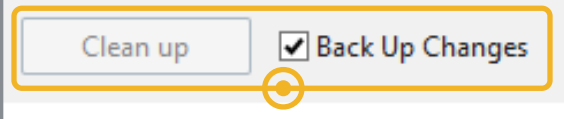

After that, make sure the 'Back up changes' box is checked and click the 'Clean up' button.

### **O** NOTE

Be very careful when using this feature, as removing a system-critical registry key can lead to serious stability issues. We recommend avoiding running a search for entries containing words like 'Microsoft' or 'Windows', as those have a higher chance of being important for your operating system's proper functioning.

### Using Registry Cleaner Deleting Individual Entries auslogics

To ensure maximum optimization effect, get familiar with the program's functionality before using it.

## Reports auslogics 13

Using the 'Reports' tab in Registry Cleaner, you can review your current resource consumption and manage operation reports.

On the left side of the screen you can  $\Theta$ monitor current resource use statistics. This provides a great overview of how your system is handling all the tasks and applications that are currently running on it.

On the right side you see a table that  $\odot$ lists reports created after every operation. You see the report name, the name of the tool that created it and the date when the operation ran.

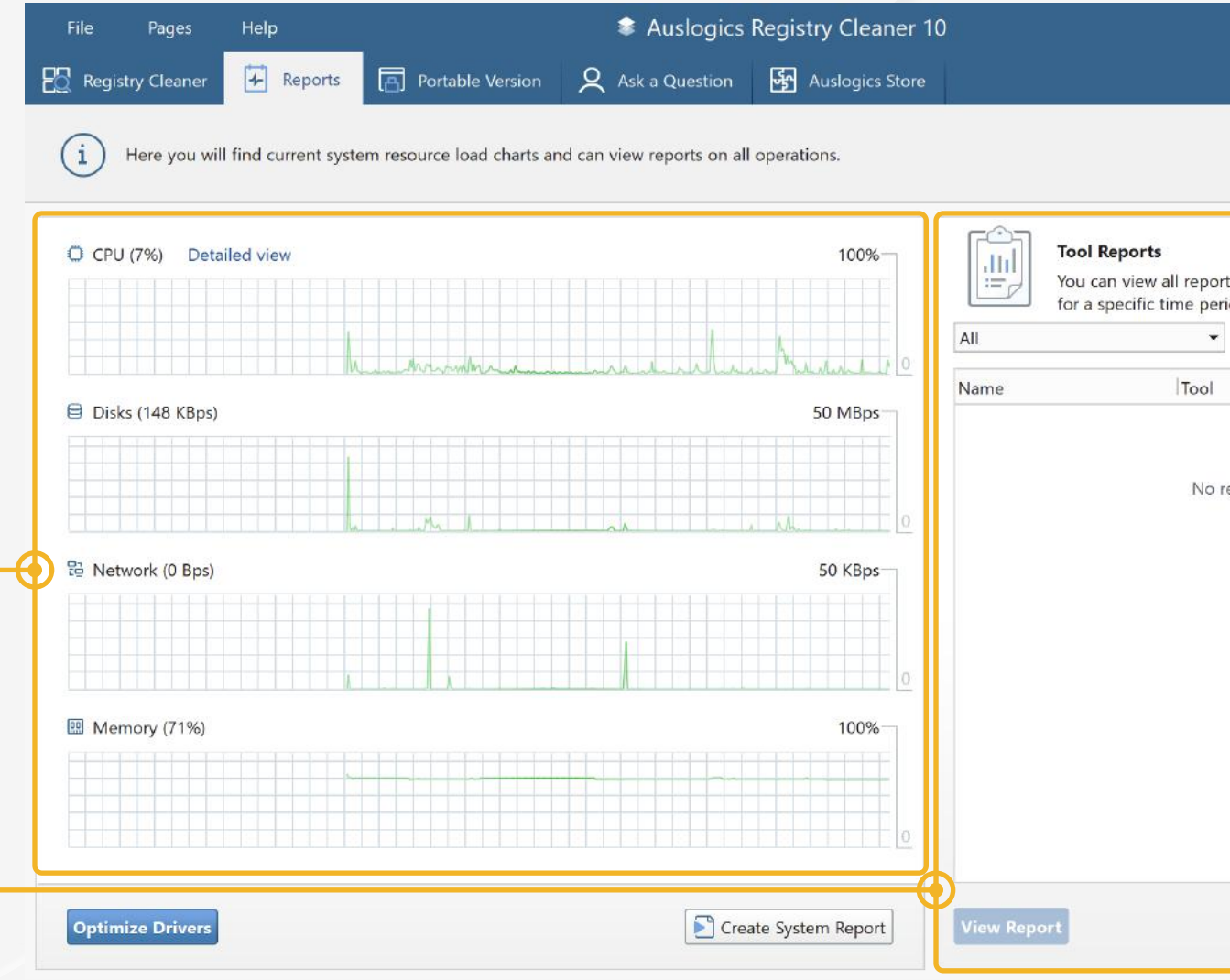

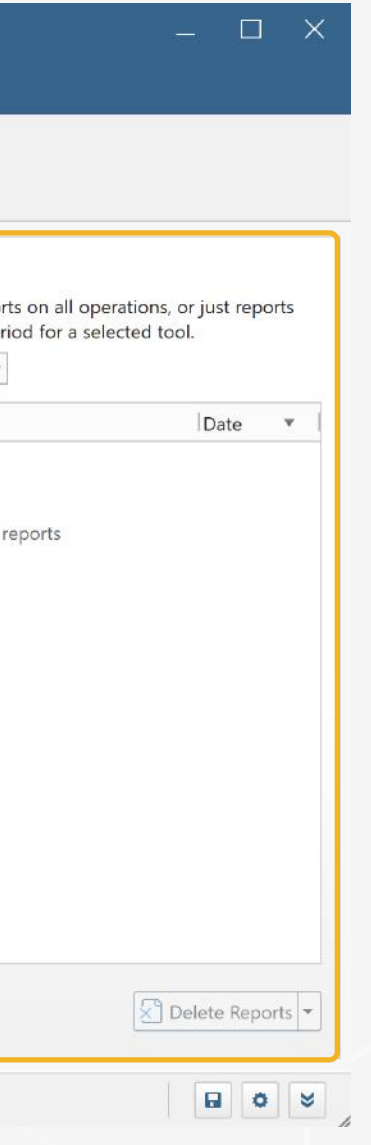

If you see extremely high CPU, disk, network or memory loads, you will know that something might be wrong and will be able to take action.

The filter above the table lets you search for specific reports by creation time. Click on a report in the table to select it, then click the 'View report' button below the table to view it. Use the 'Delete' button to delete all reports ever created or just the reports listed above (the ones that match your search filter): you can select the option you want from the drop-down menu that opens when you click on the 'Delete' button arrow.

Portable software is software that runs from a removable storage device, such as a USB flash drive.

It does not need to be installed on a computer to run and does not store data on your system. Instead, you can have all your settings and files related to this software stored on the removable drive.

Portable software is lightweight and allows you to easily move the application between computers.

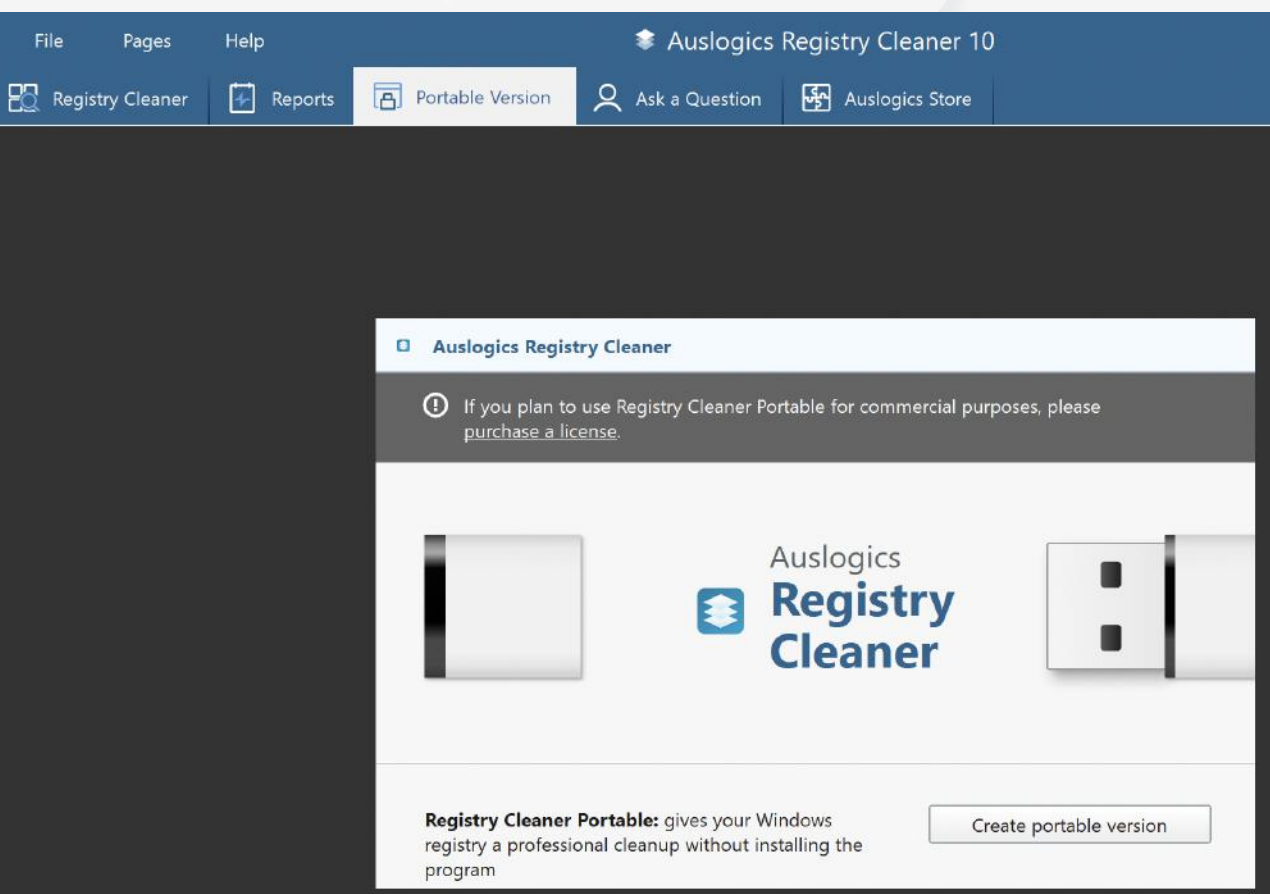

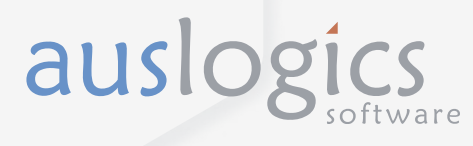

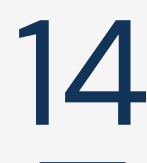

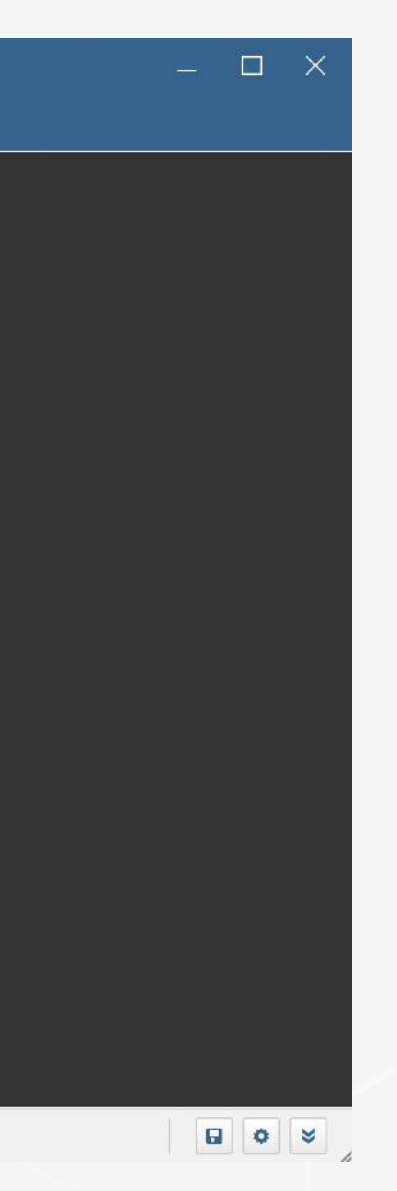

To create a portable version of Registry Cleaner, click on the 'Create portable version' button and let the program save the files on your PC.

Once Registry Cleaner Portable is created, you can locate it by clicking the 'Open folder' button. Move the file to a USB drive or any other removable storage device and use Registry Cleaner on any PC you want optimized.

## Portable Version auslogics

Clean up the Windows registry on all your computers without installing the program.

To use the feature, you need to get registered by providing your email address and a display name. To do that, click on the 'Sign up' button. Click the link, then enter your name or a nickname you'd like to be identified by on forum pages, and hit the 'Register' button.

### Ask a Question auslogics 15

The 'Ask a question' tool lets you ask online experts your questions related to using Auslogics software or to getting your PC optimized. You can also browse through other questions and answers there and see if what you need has already been posted before.

Once you click the 'Register' button, go to your Inbox at the address you specified in the form and look for a confirmation message with your automatically generated password. You will need to use that password to log in when you go to ask your question. Return to Registry Cleaner and click the 'Sign in' button to continue.

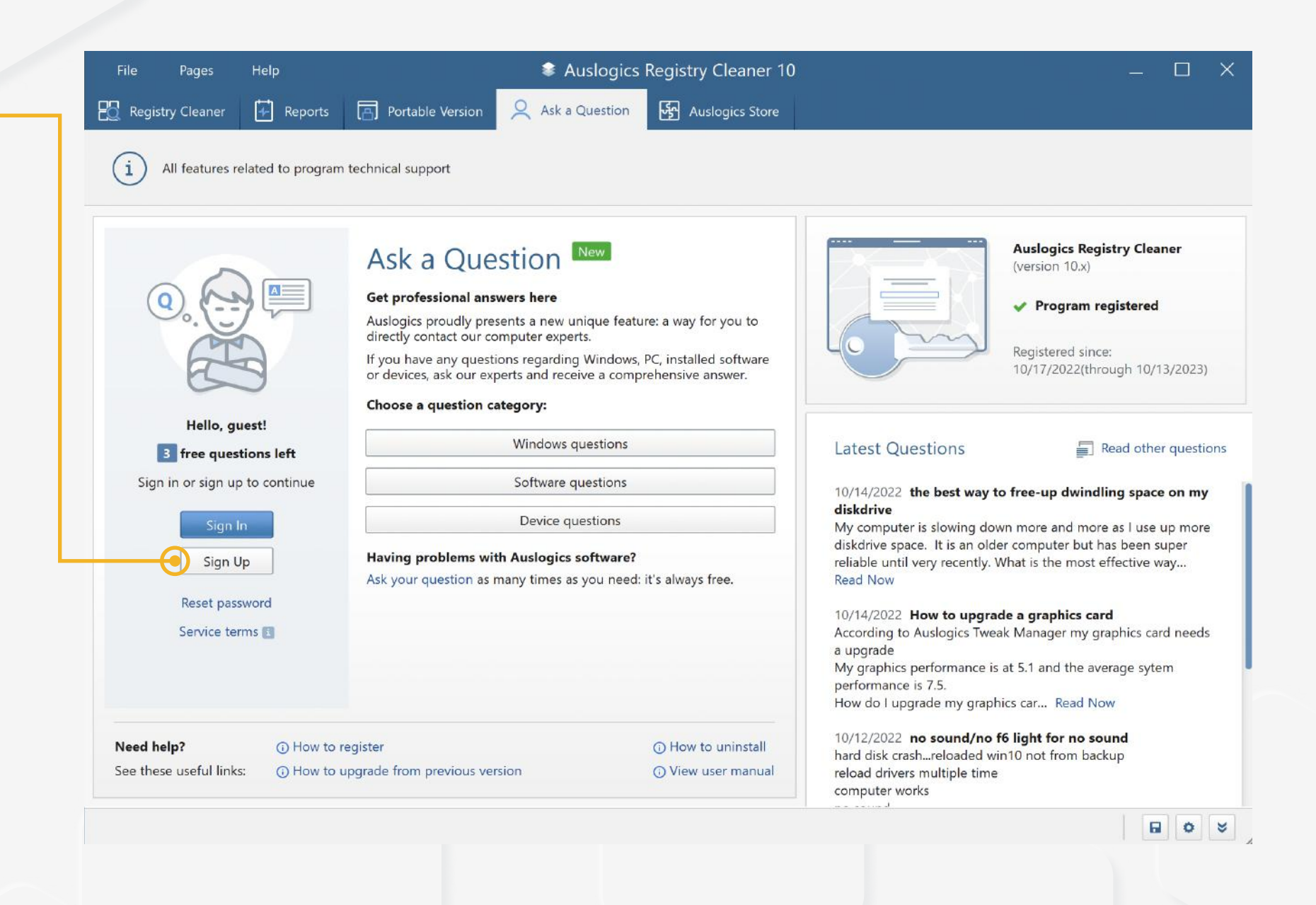

## Ask a Question auslogics 16

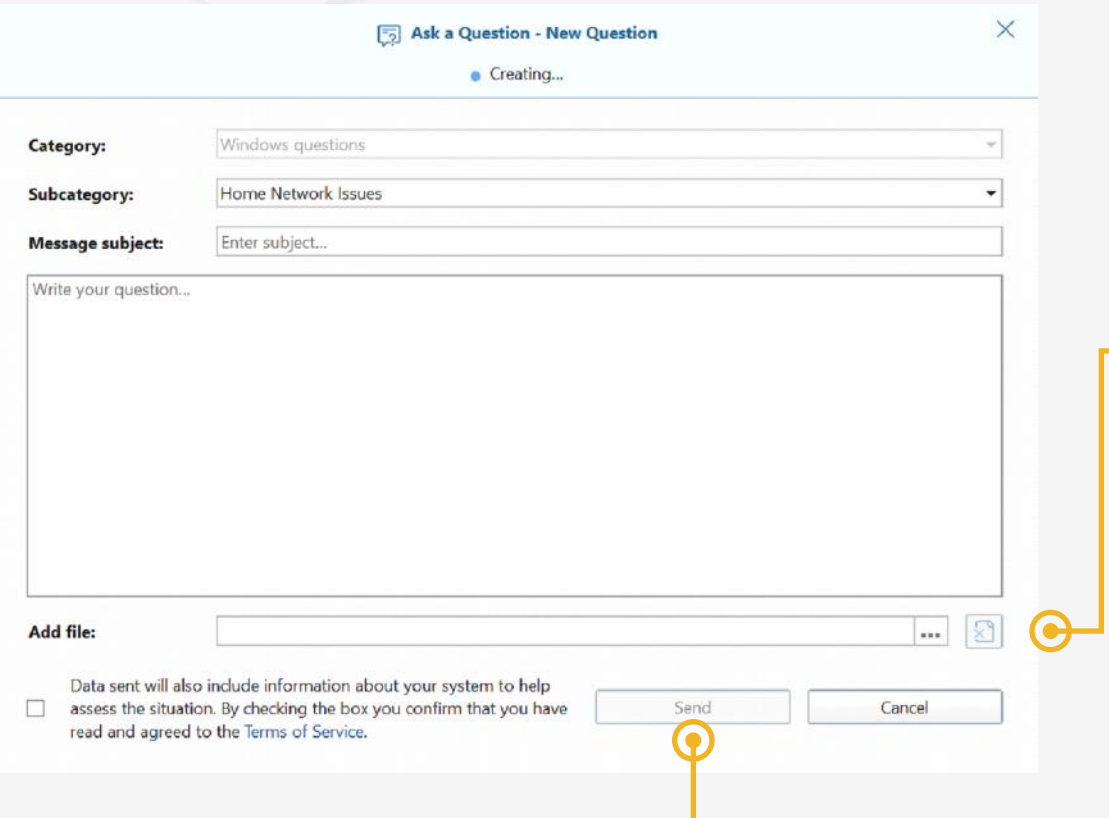

Once logged in, click on a category name for your question, which will open a form that will let you fill in your question details.
Select the subcategory for your question topic, type in a descriptive subject and write your question in the big blank  $\bigodot$  field. You can also use the 'Add file' option to add screenshots or other files to provide more information on the issue you are having. When done, click the 'Send' button. Your question will be reviewed and posted on the web forum, and you will be able to log in and view answers to your question there.

To access the forum, click the 'My account' button  $\Theta$ or use the link that was emailed to you with your password.
In the lower part of this screen, you see links to the most common help topics.
On the right, find the latest questions posted by users through the Ask a Question tool. Clicking on the 'Read now' link will take you to the question on the Auslogics forum, where you can read the answers and browse other questions.

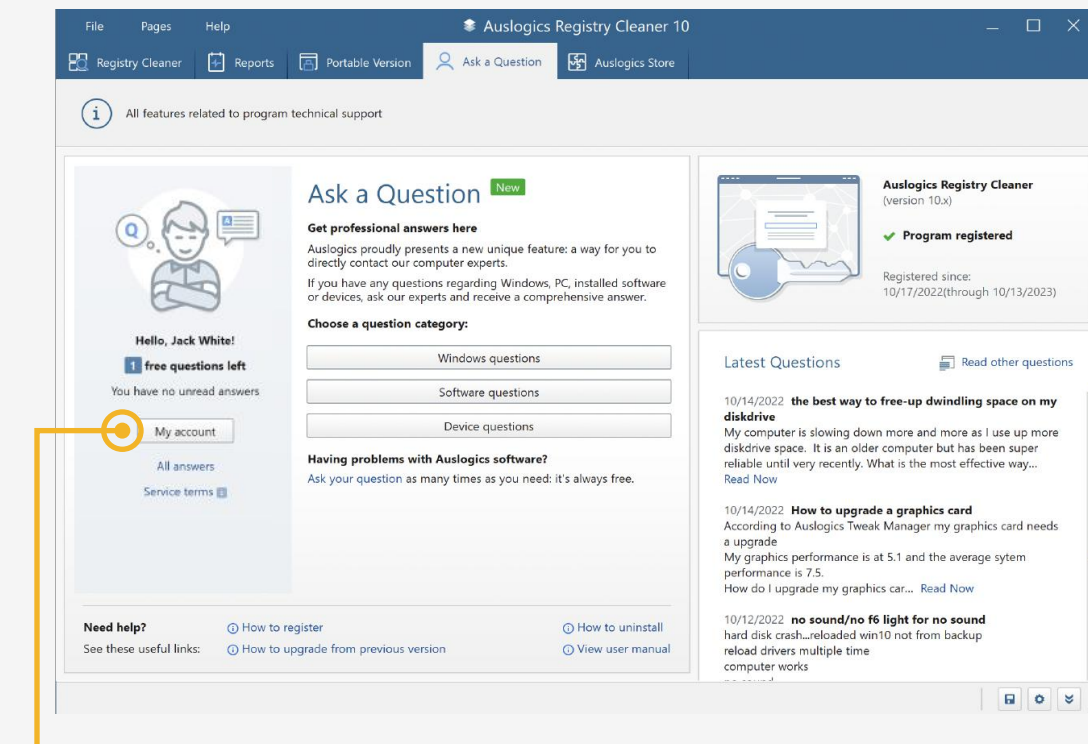

### Auslogics Store auslogics

The 'Auslogics Store' tab lists software programs made by Auslogics or its partners and recommended for your PC.

This is also where you can see special deals and discounts available to you. You can click a button to go straight to an online cart and purchase software using your exclusive discount.

To install and try a recommended program, click the 'Buy now' button next to it. This will open a window with a brief summary of what the software can do for your PC, and a link to download and install it.

Once a recommended program has been installed, it will show as installed and will have a 'Run' button and a 'See status' link next to it.

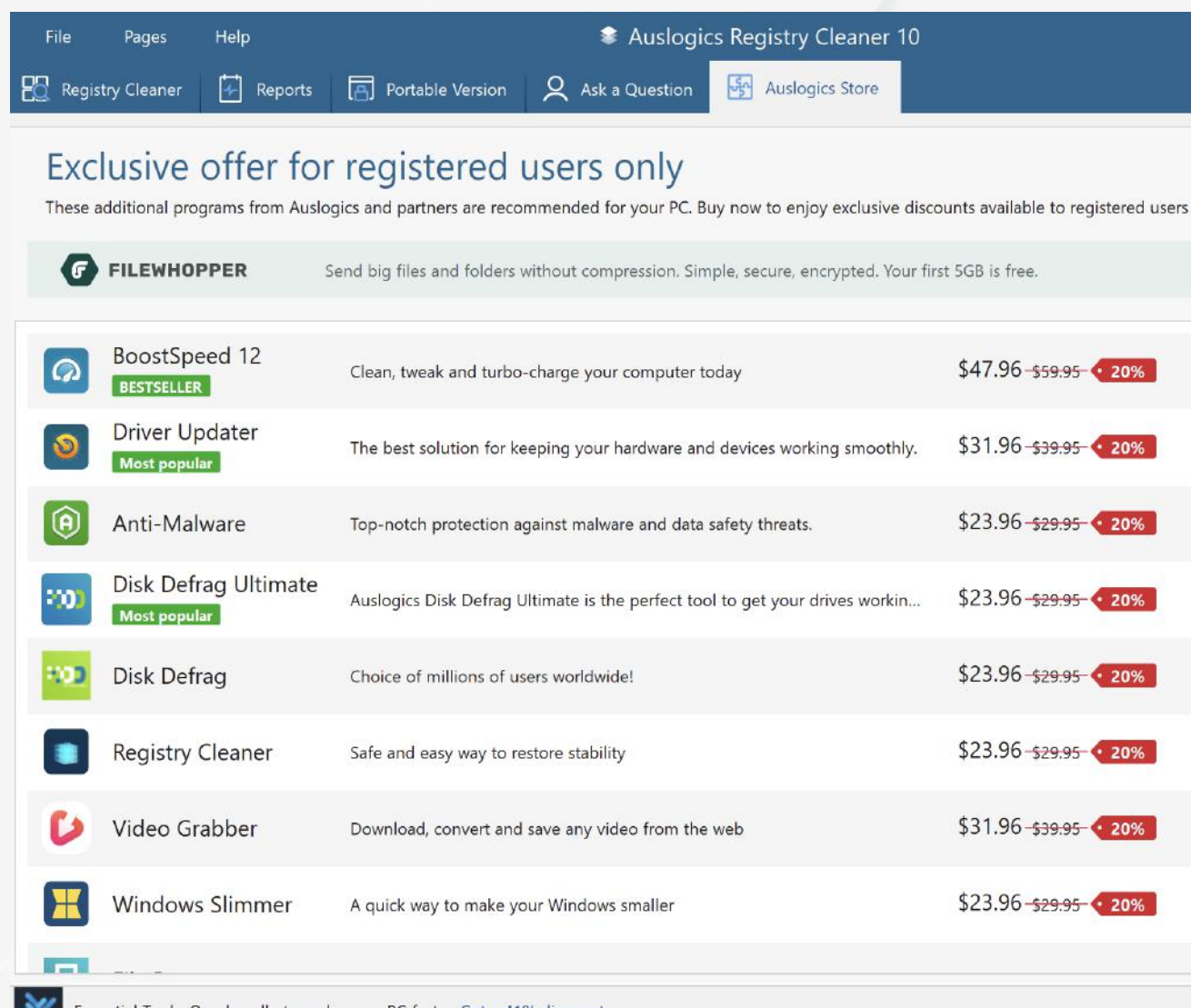

Essential Tools: One bundle to make your PC faster Get a 41% discount

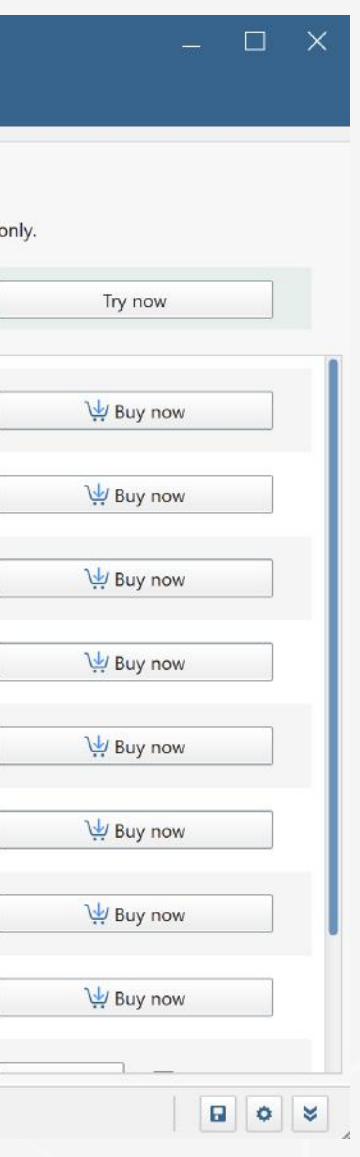

### **A** NOTE

These programs may offer a trial or a free version, but require a license to be purchased for full functionality. Installing or using any of them is completely optional.

To access Registry Cleaner settings, click on the gear icon at the bottom right of the main program window. A new window will appear, with its own navigation pane on the left. Click through the options on the navigation pane and adjust the settings to satisfy your needs:

Under **View**, select the size of interface elements.

Under General, you can specify the program's behavior (whether you want it to start at Windows logon, or be minimized on close, etc.).

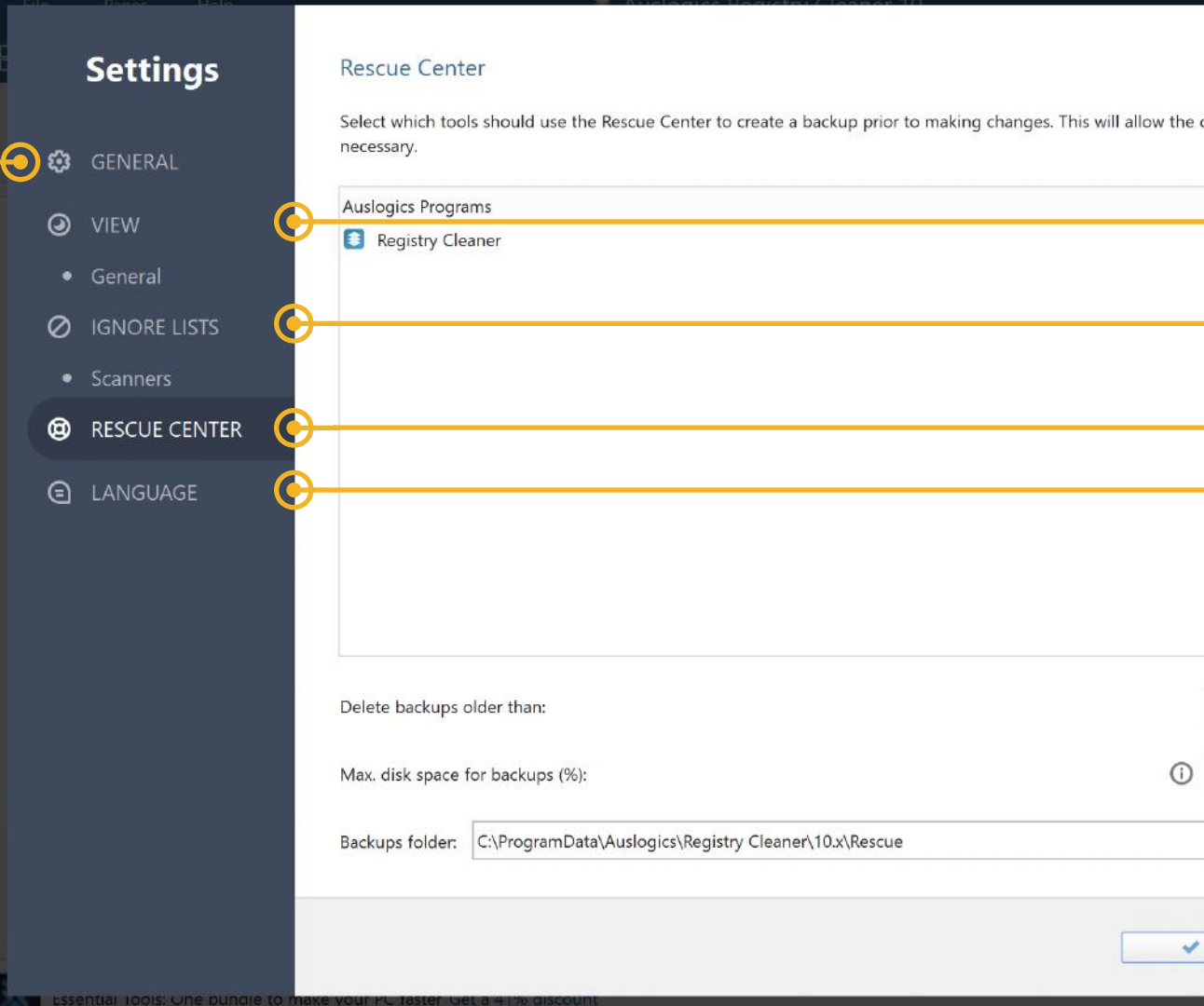

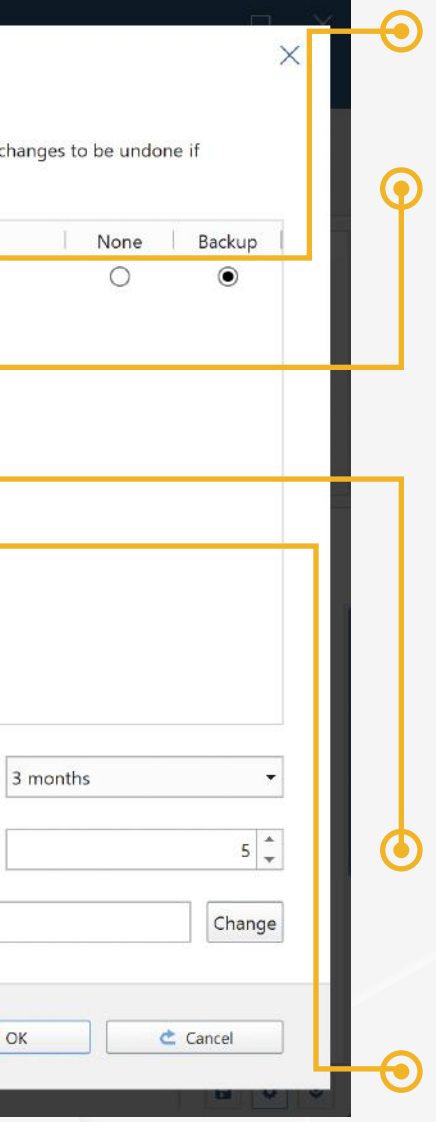

When done, click 'OK' to exit and apply all changes.

Under Ignore lists, you can see files and folders that will be skipped over during scans. To add them, you can right-click on your selection in the results section after a scan. In the drop-down menu, simply select "Move Selected to the Ignore List". You can also enter them manually into the list. The same applies for keys in the Registry ignore list.

Under Rescue Center, adjust backup settings (see 'Backing up with the Rescue Center' earlier in this guide).

Under Language, you can choose the interface language for Registry Cleaner.

## Customizing Program Settings auslogics

The Settings manager allows you to change the program's appearance and behavior.

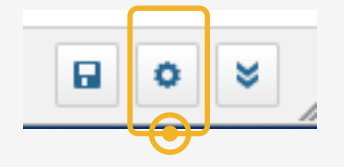

Click on 'Help' in the main menu, then select 'Technical Support' to go to the contact form on auslogics.com and send us a message.

If you experience technical issues with the program, you can click on 'Send Debug Log' to help our team get to the root of the problem.

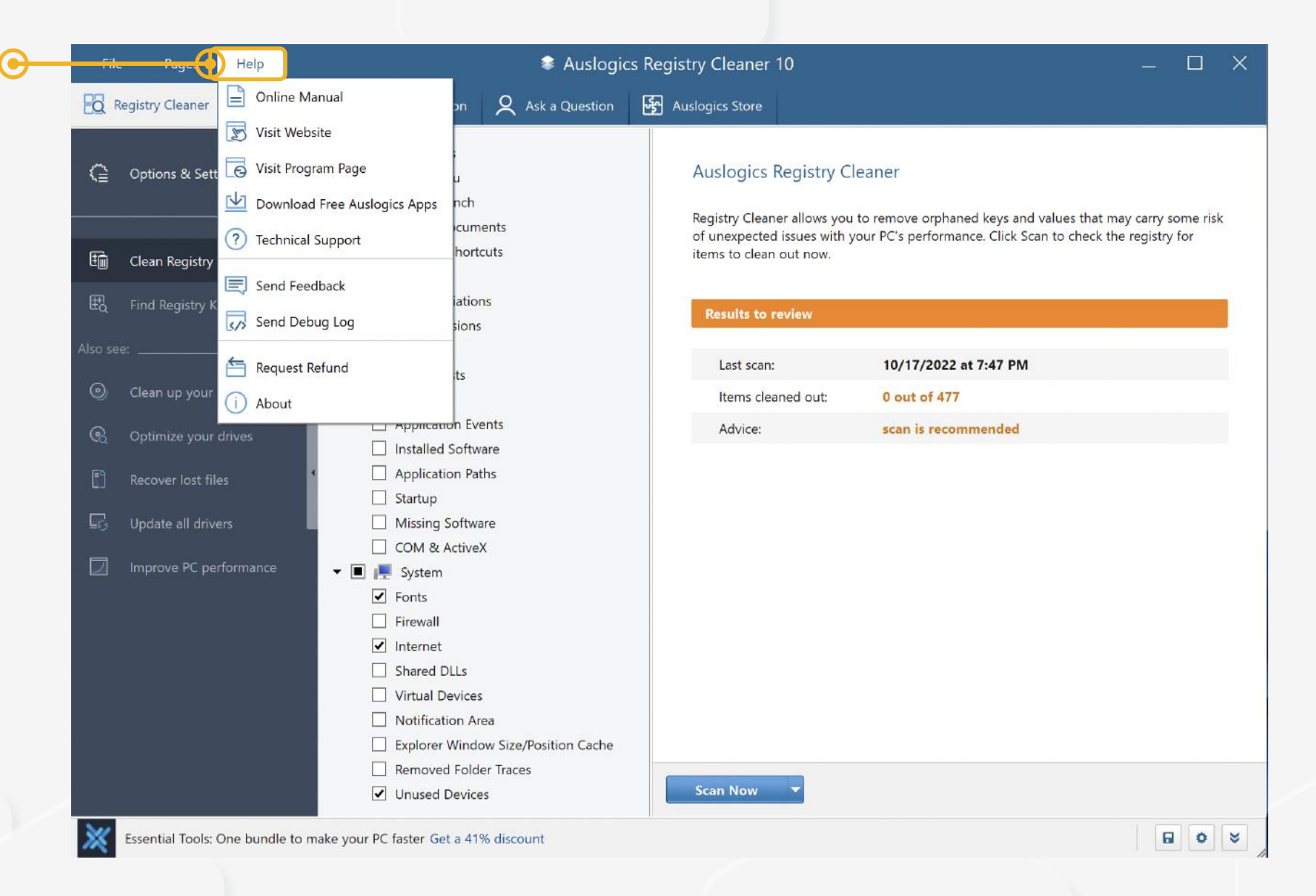

Many of the questions you may have regarding Auslogics products have already been answered in the FAQ section on www.auslogics.com

The Support section on the Auslogics website also offers a way to retrieve a lost license key, request a refund, download product manuals and more.

Should you have any questions that are not answered on the website, don't hesitate to email our dedicated customer support team 24/7 at the following address:

support@auslogics.com

## Contacting Auslogics auslogics

There are a number of ways to contact Auslogics, including several you can reach right from Registry Cleaner's Help menu.

# Thank You for Using Auslogics Software!auslogics

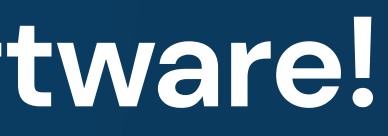

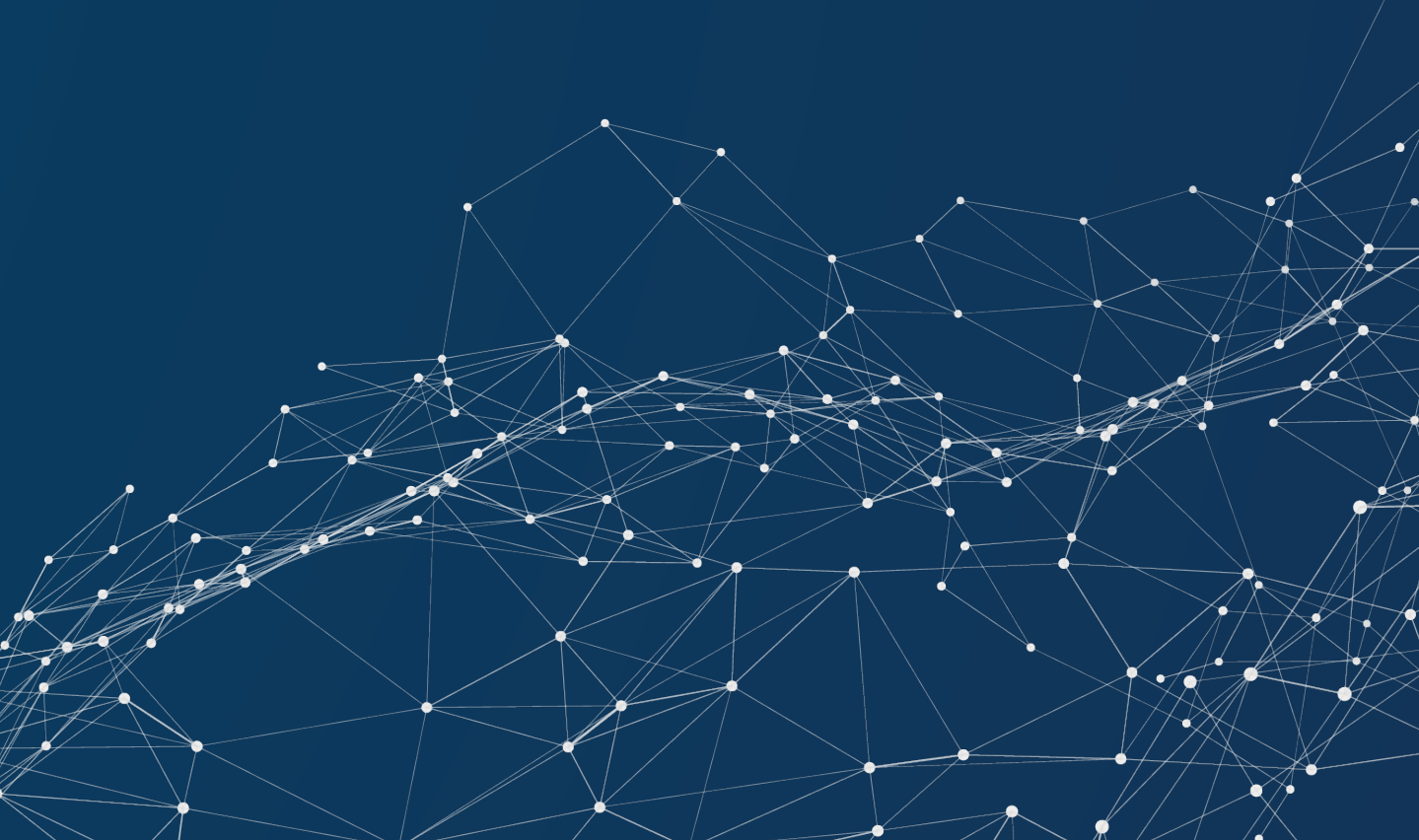